# XRechnung mit Rechnung RVG: Unterschied zwischen den Versionen

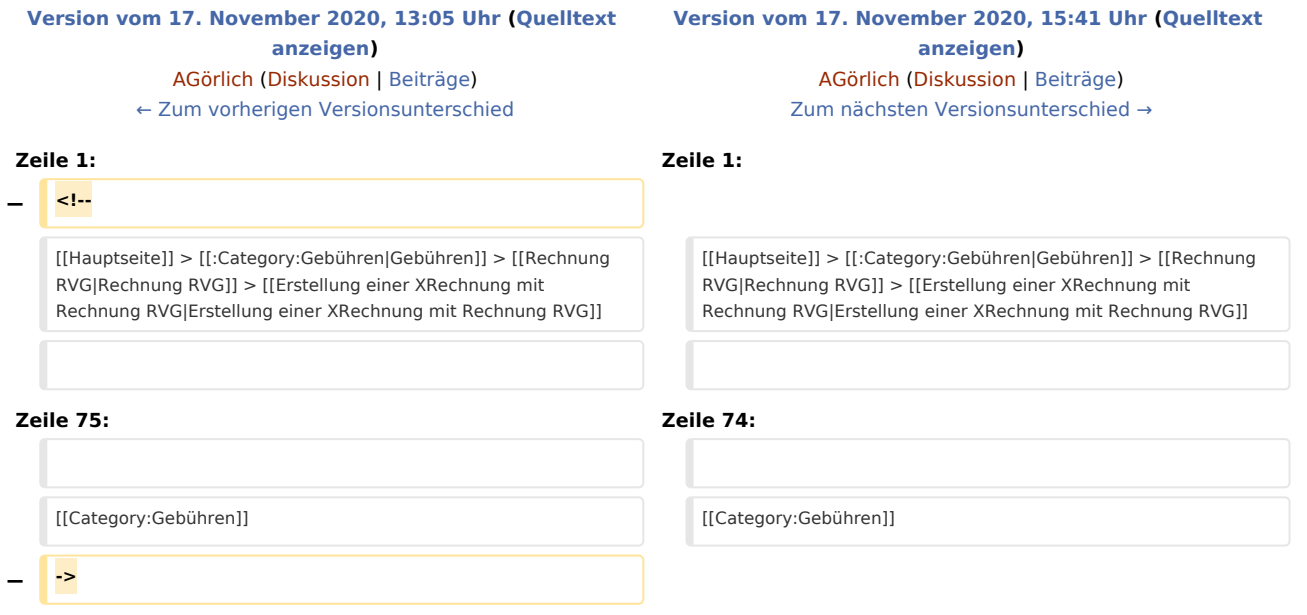

# Version vom 17. November 2020, 15:41 Uhr

#### [Hauptseite](https://onlinehilfen.ra-micro.de/index.php/Hauptseite) > [Gebühren](https://onlinehilfen.ra-micro.de/index.php/Kategorie:Geb%C3%BChren) > [Rechnung RVG](https://onlinehilfen.ra-micro.de/index.php/Rechnung_RVG) > [Erstellung einer XRechnung mit Rechnung RVG](https://onlinehilfen.ra-micro.de/index.php/Erstellung_einer_XRechnung_mit_Rechnung_RVG)

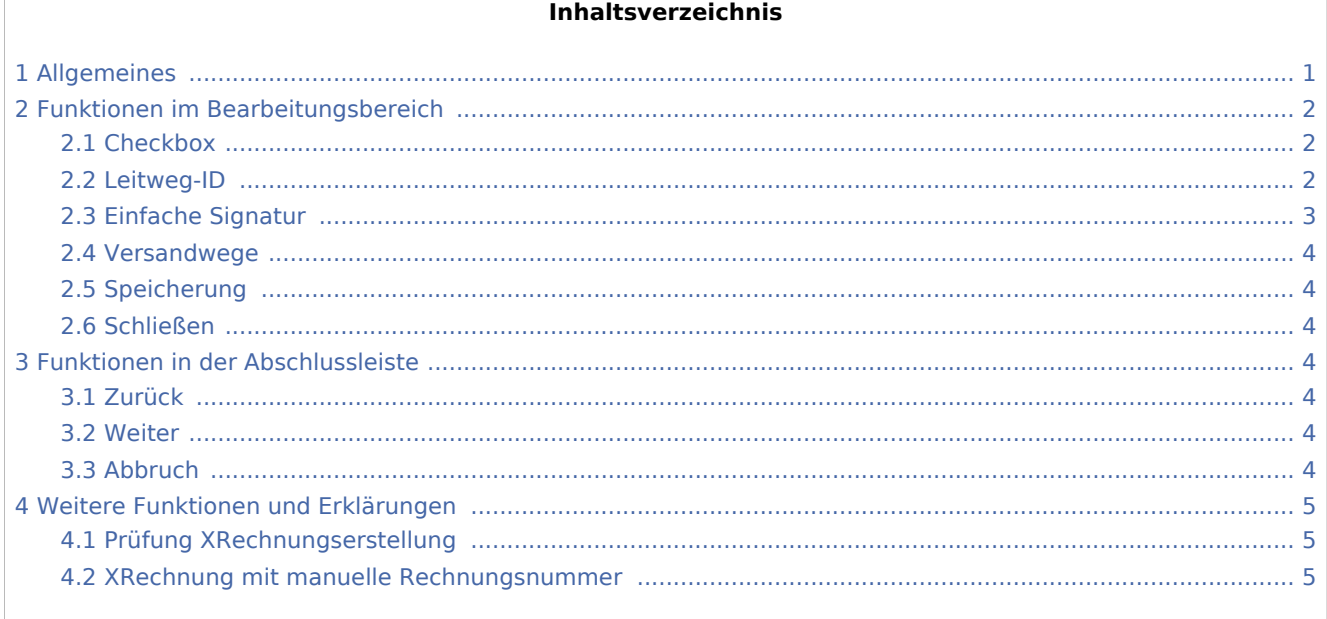

# <span id="page-0-0"></span>Allgemeines

[Datei:XRechnung RVG.png](https://onlinehilfen.ra-micro.de/index.php?title=Spezial:Hochladen&wpDestFile=XRechnung_RVG.png)

RA-MICRO ermöglicht gemäß der der EU-Richtlinie 2014/55/EU den Rechnungsaustausch auf elektronischem Weg mit öffentlichen Auftraggebern.

Diese sogenannten XRechnungen werden gemäß der europäischen Norm für die elektronische Rechnungsstellung EN-16931 erstellt und stehen zunächst nur für die Fibu I -Nutzer zur Verfügung. Sie kann sowohl mit der Rechnungsnummervergabe [automatisch](https://onlinehilfen.ra-micro.de/index.php/Rechnung_RVG_RVG_Buchen#Rechnungsnummer_Automatisch) als auch [manuelle](https://onlinehilfen.ra-micro.de/index.php/Rechnung_RVG_RVG_Buchen#Rechnungsnummer_Manuell)rstellt werden.

## <span id="page-1-0"></span>Funktionen im Bearbeitungsbereich

#### <span id="page-1-1"></span>Checkbox

Um den Versand von XRechnungen zu ermöglichen, ist zunächst ein Haken in der Checkbox *XRechnung* in *Rechnung RVG* zu setzen. Sodann wird das Feld für die Leitweg-ID eingeblendet.

#### <span id="page-1-2"></span>Leitweg-ID

In das eingeblendete Feld *Leitweg-ID* ist die z. B. von der Behörde mitgeteilte Leitweg-ID für die XRechnung einzutragen. Diese ist für die automatische Verarbeitung des öffentlichen Auftraggebers notwendig.

Die Eintragung der *Leitweg-ID* wird dahingehend geprüft, ob diese vorgenommen wurde:

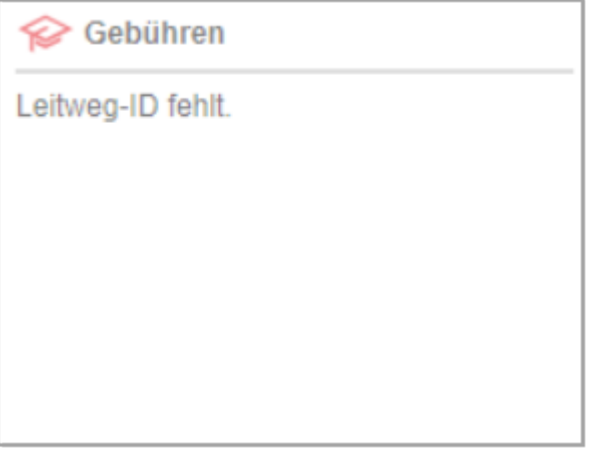

und ob das Format dieser stimmig ist:

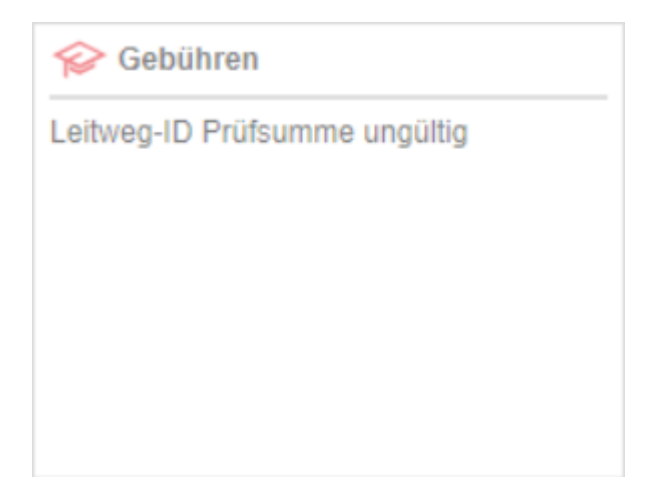

Jedoch kann eine inhaltliche vollständige Prüfung auf die Korrektheit der Leitweg-ID nicht stattfinden, weil die vergebene Leitweg-ID des öffentlichen Auftraggebers für jede XRechnung individuell anders vergeben wird.

Im Anschluss wird die Abrechnung mit |  $\qquad \qquad$  , wie gewohnt, vorgenommen.

### <span id="page-2-0"></span>Einfache Signatur

Für das Versenden einer XRechnung ist eine einfache Signatur mit Hilfe der Angabe der Adressnummer des Absenders eines Benutzers aus der [Benutzerverwaltung](https://onlinehilfen.ra-micro.de/index.php/Benutzerverwaltung#Adress-Nr.) notwendig:

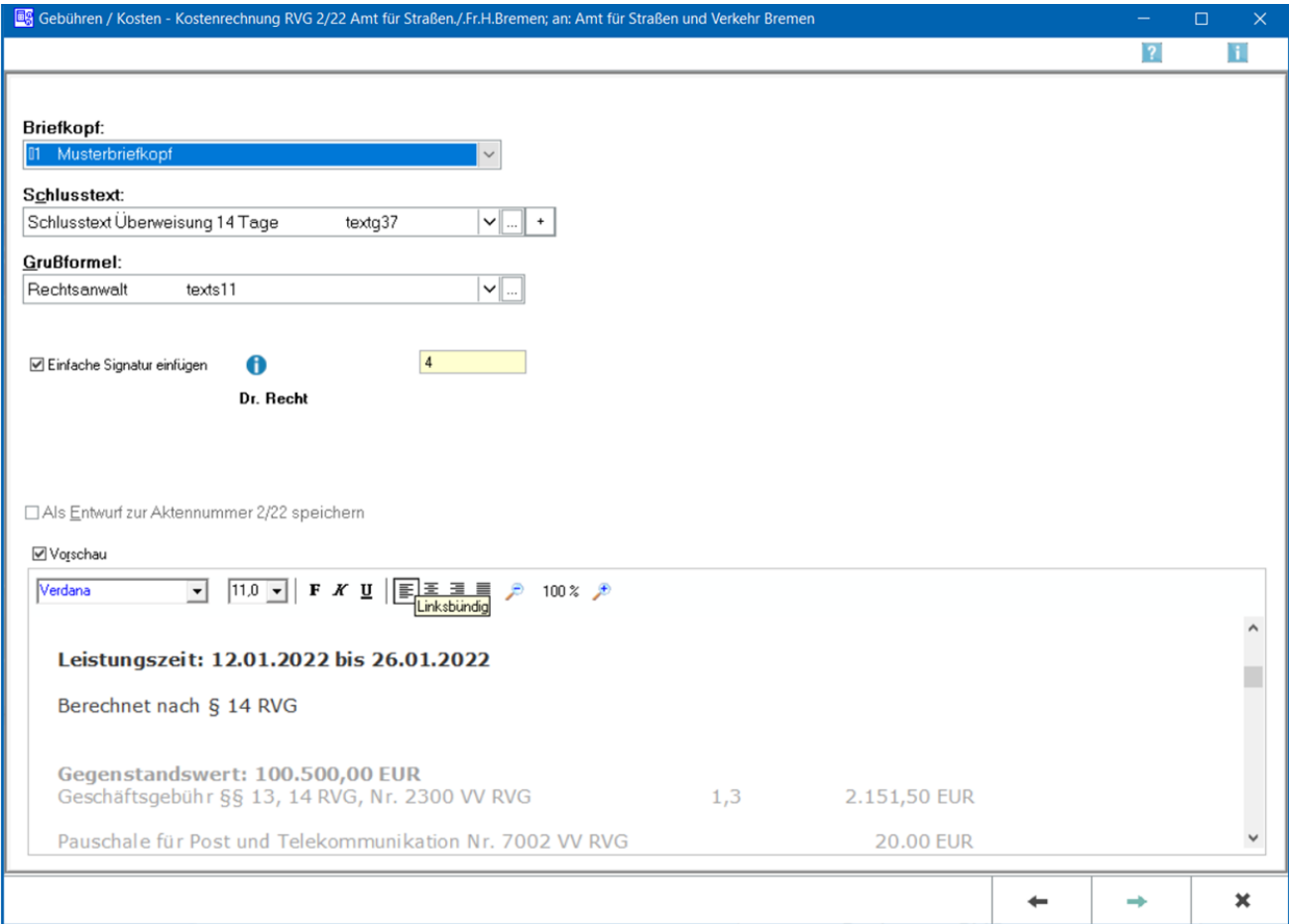

vorzunehmen. Dies dient sozusagen als Unterschrift unter die XRechnung. Dieser Einstellung des Absenders wird bei der nächsten XRechnung in einer andreren Akte erneut vorgeschlagen.

#### <span id="page-3-0"></span>Versandwege

Die XRechnung kann per E-Mail, E-Brief und über den [E-Versand](https://onlinehilfen.ra-micro.de/index.php/E-Versand) verschickt werden. Ggf. kann sie auch nur in die [E-Akte](https://onlinehilfen.ra-micro.de/index.php/E-Akte) gespeichert werden.

Nach Auswahl eines Versandweges wird die XRechnung validiert und eine Datei im XML-Format erstellt. Es können auch mehrere Versandwege gewählt werden. **Bitte beachten Sie hierzu die gesonderte Speicherung.**

#### <span id="page-3-1"></span>Speicherung

Die erstellte XRechnung wird automatisch in die E-Akte gespeichert. So kann sie aus der E-Akte heraus zu einem späteren Zeitpunkt erneut versendet werden.

Bei [automatischer](https://onlinehilfen.ra-micro.de/index.php/Rechnung_RVG_RVG_Buchen#Rechnungsnummer_Automatisch) Rechnungsnummernvergabe erfolgt zusätzlich eine Speicherung in den [Rechnungsordner](https://onlinehilfen.ra-micro.de/index.php/Rechnungsordner) unter Angabe des ausgewählten Versandweges.

**Zu beachten ist hierbei**, dass die Speicherung in die E-Akte dann ggf. mehrfach erfolgt, weil mit dem entsprechenden Vermerk der unterschiedlichen Versandwege erfolgt,

#### <span id="page-3-2"></span>Schließen

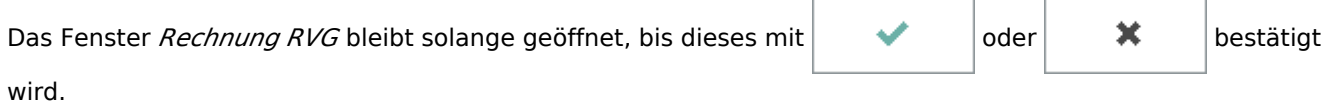

# <span id="page-3-3"></span>Funktionen in der Abschlussleiste

#### <span id="page-3-4"></span>Zurück

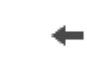

Geht zurück auf die Startseite.

#### <span id="page-3-5"></span>Weiter

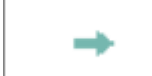

Geht weiter auf die Seite [Zusatzkosten.](https://onlinehilfen.ra-micro.de/index.php/Rechnung_RVG_Zusatzkosten)

#### <span id="page-3-6"></span>Abbruch

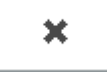

Der Vorgang wird abgebrochen und das Fenster wird geschlossen.

# <span id="page-4-0"></span>Weitere Funktionen und Erklärungen

### <span id="page-4-1"></span>Prüfung XRechnungserstellung

Wurde bereits zu dem jeweiligen Empfänger und / oder zur jeweiligen Akte bereits eine XRechnung über RA-MICRO erstellt, erfolgt bei der nächsten Rechnungserstellung eine Abfrage:

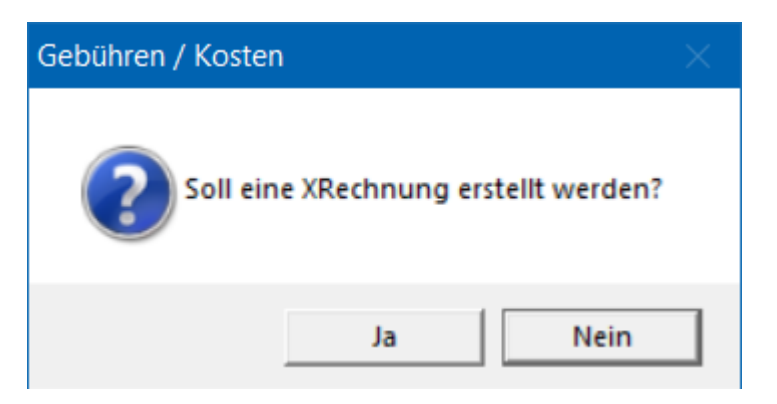

### <span id="page-4-2"></span>XRechnung mit manuelle Rechnungsnummer

Wurde eine XRechnung mit [manueller](https://onlinehilfen.ra-micro.de/index.php/Rechnung_RVG_RVG_Buchen#Rechnungsnummer_Manuell) Rechnungsnummer erstellt, so kann diese **nur einmal** erstellt und validiert werden.